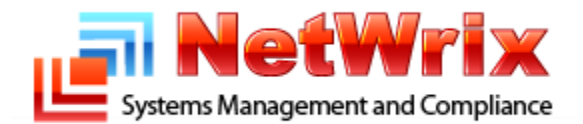

# **Subscription to SQL Server Reports**

**NetWrix Technical Article**

# **Table of Contents**

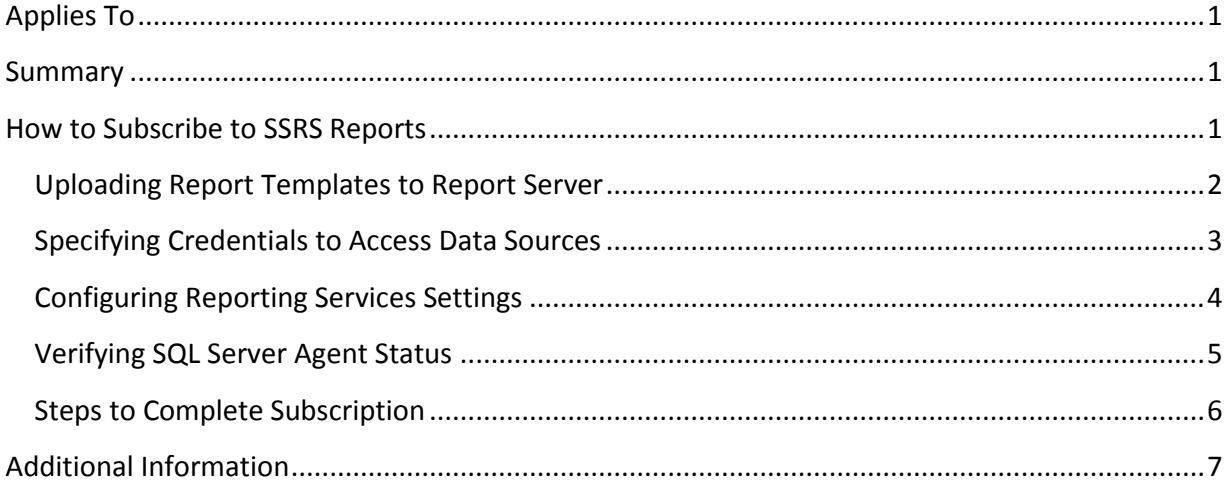

#### **Contacting NetWrix Support**

If you have any questions please feel free to contact the **NetWrix support team**.

NetWrix provides unlimited phone and email support for customers who purchase the commercial version (including evaluation). In addition, on the [NetWrix Support Forum,](http://www.netwrix.com/forum/) a limited support is provided for customers who use the freeware version.

#### **Disclaimer**

The information in this publication is furnished for information use only, does not constitute a commitment from NetWrix Corporation of any features or functions discussed and is subject to change without notice. NetWrix Corporation assumes no responsibility or liability for any errors or inaccuracies that may appear in this publication.

NetWrix is a registered trademark of NetWrix Corporation. The NetWrix logo and all other NetWrix product or service names and slogans are registered trademarks or trademarks of NetWrix Corporation. Active Directory is a trademark of Microsoft Corporation. All other trademarks and registered trademarks are property of their respective owners.

© 2011 NetWrix Corporation. All rights reserved. [www.netwrix.com](http://www.netwrix.com/)

## <span id="page-2-0"></span>**Applies To**

This article applies to the following products of NetWrix:

- Active Directory Change Reporter 6.0 and later
- Event Log Manager 3.0 and later
- Exchange Change Reporter 6.0 and later
- File Server Change Reporter 3.2 and later
- Group Policy Change Reporter 6.0 and later
- Network Infrastructure Change Reporter 1.1 and later
- Privileged Account Manager 4.0 and later
- Server Configuration Change Reporter 3.0 and later
- SharePoint Change Reporter 1.5 and later
- SQL Server Change Reporter 2.2 and later
- VMware Change Reporter 3.0 and later

 This document applies to Microsoft SQL Server 2005, 2008, 2008 R2. Note that you cannot use procedures described here if your products employ Express editions of Microsoft SQL Server.

## <span id="page-2-1"></span>**Summary**

NetWrix products provide advanced reports on their activities managed with Microsoft SQL Server Reporting Services (hereafter SSRS).

One of the frequent questions reported to technical support is how to configure subscription to those reports. This article explains how to perform this operation.

## <span id="page-2-2"></span>**How to Subscribe to SSRS Reports**

The subscription to SSRS reports includes the following major steps:

- Uploading report templates to Report Server.
- Specifying credentials to access data sources.
- Configuring Reporting Services settings.
- Verifying SQL Server Agent status.
- Some final steps.

#### <span id="page-3-0"></span>**Uploading Report Templates to Report Server**

To upload report templates to Report Server, perform the following steps:

- 1. Start NetWrix Enterprise Management Console (**All Programs > NetWrix > Enterprise Management Console**).
- 2. In the console tree, under **Managed Objects**, expand the node with managed objects whose reports you want to upload, select **Advanced Reports**, and then open the **Settings** tab in the details pane:

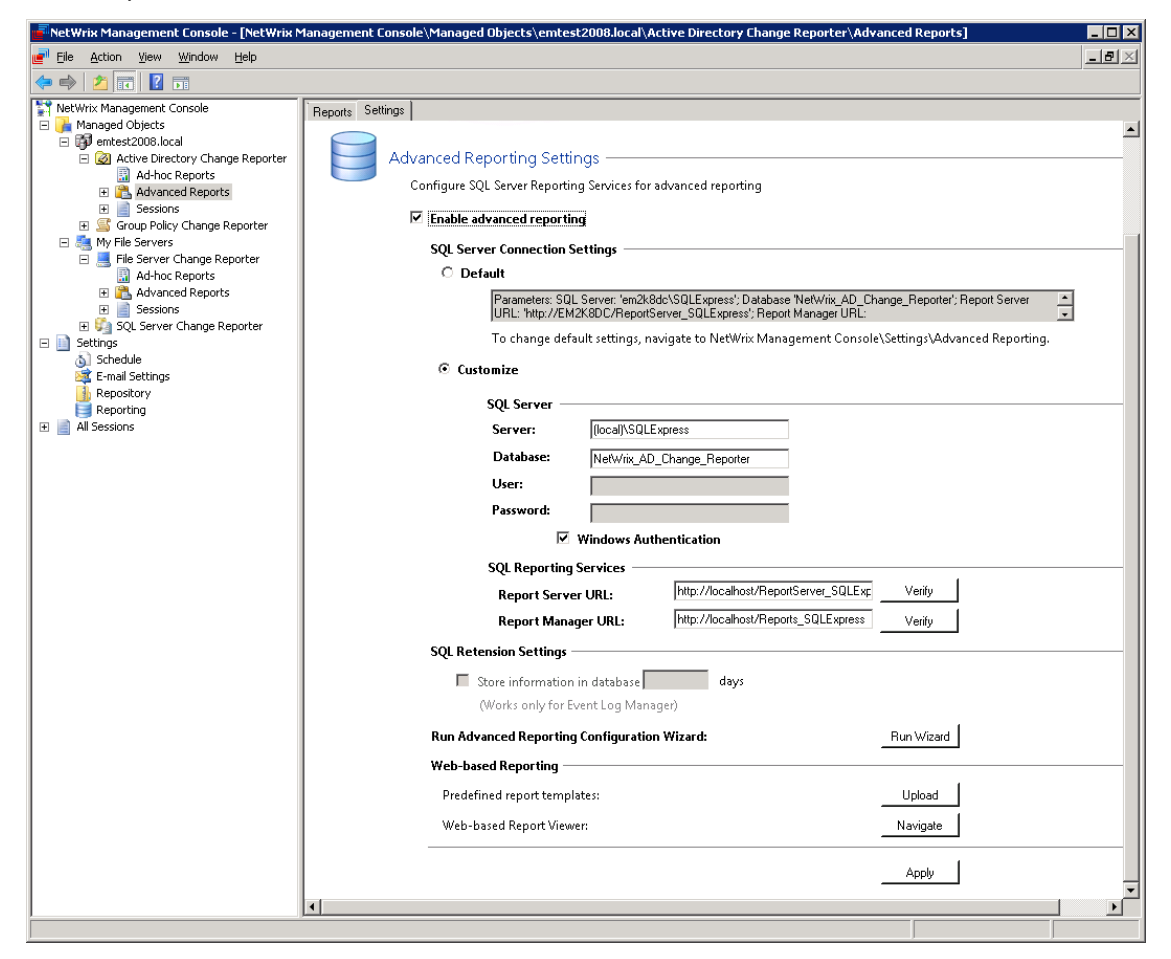

- 3. Under **Web-based Reporting**, click **Upload**.
- 4. Repeat Steps 2 to 3 for all types of managed objects of interest.

#### <span id="page-4-0"></span>**Specifying Credentials to Access Data Sources**

For successful subscription, you must explicitly specify credentials that Report Server will use to access report data sources.

To specify credentials for accessing data sources, do the following:

- 1. Perform Steps 1 to 2 of the procedure in [Uploading Report Templates to Report Server.](#page-3-0)
- 2. In the detail pane, under **SQL Reporting Services**, click **View** next to **Report Manager URL**. *This opens the SQL Server Reporting Services root folder.*
- 3. Click link to NetWrix product of interest (e. g. **Home | Netwrix AD Change Reporter** or **Home | NetWrix Group Policy Change Reporter**), and then click **Data Source**:

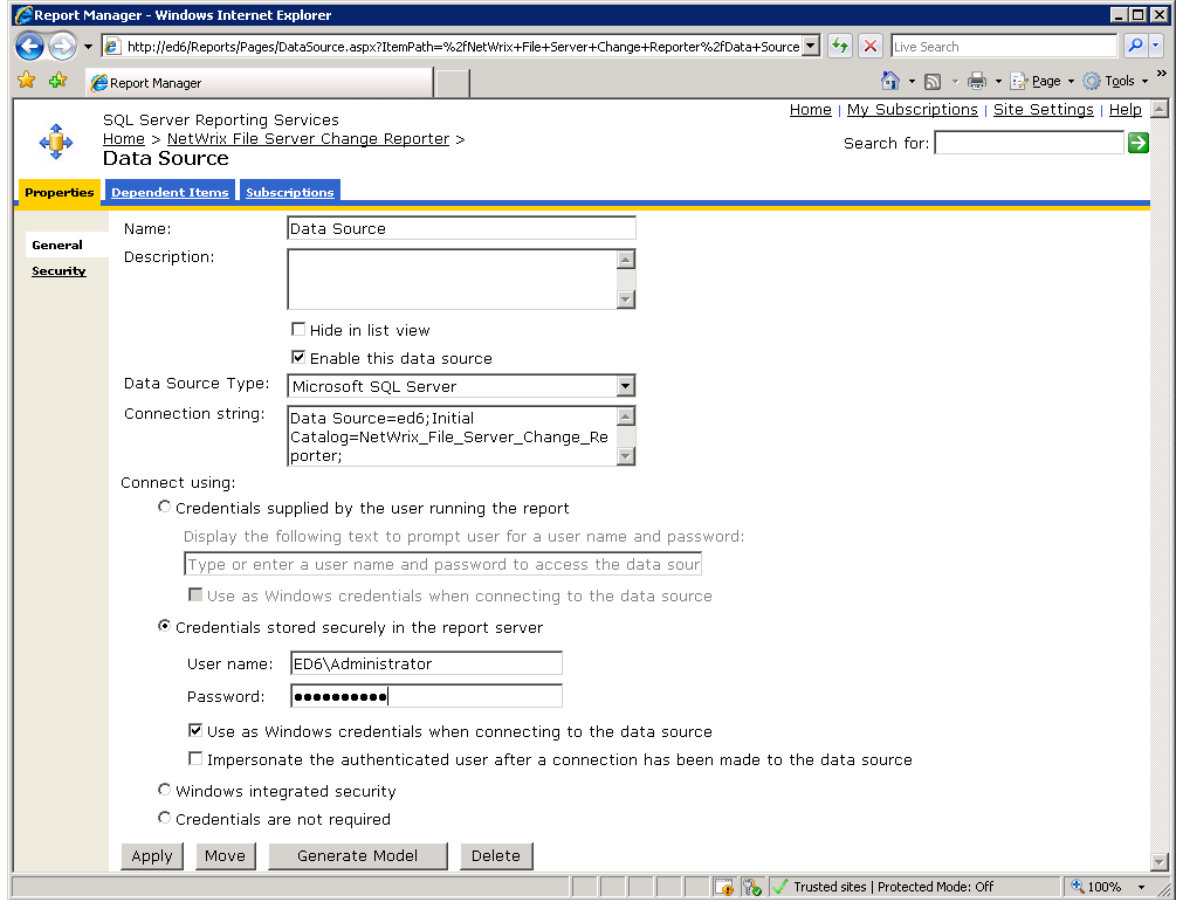

- 4. On this page, do the following and click **Apply**:
	- Select **Credentials stored securely in the report server**.
	- Select the **Use as Windows credentials** … check box.
	- In **User name** and **Password**, type user name and password used to access data source.

 You must specify those credentials each time after you uploaded report templates to Report Server (see Uploading [Report Templates to Report Server\)](#page-3-0).

#### <span id="page-5-0"></span>**Configuring Reporting Services Settings**

You must specify Simple Mail Transport Protocol (SMTP) settings that enable report server e-mail delivery.

To specify those settings, start Reporting Services Configuration Manager (e.g. for Microsoft SQL Server 2008, use the following startup shortcut: **All Programs > Microsoft SQL Server 2008 > Configuration Tools > Reporting Services Configuration Manager**):

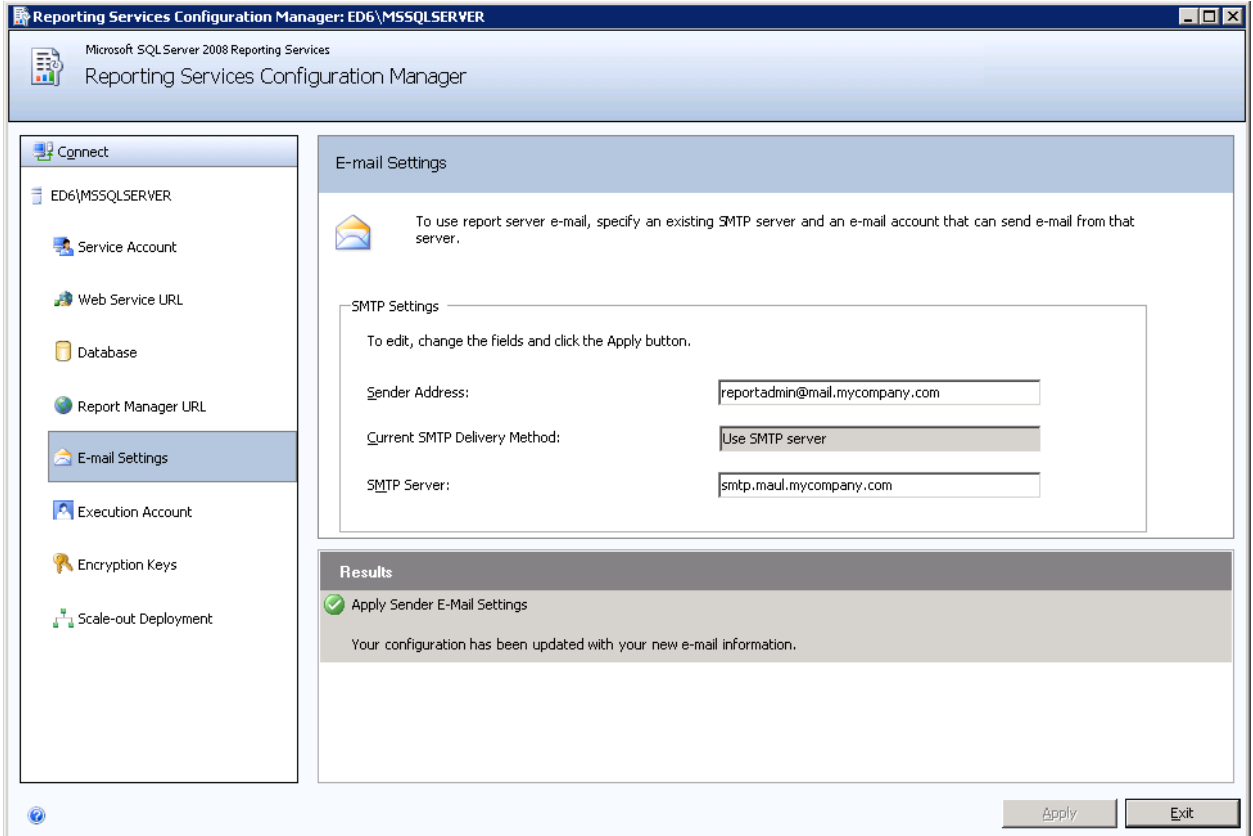

In this window, perform the following steps:

- 1. Click **E-mail Settings**.
- 2. In **Sender Address**, type the e-mail address to use in the *From:* field of generated e-mail. *You must specify a user account that has permission to send mail from the SMTP server.*
- 3. In **SMTP Server**, type the SMTP server name or gateway to use. *You can use a local server or any SMTP server on your network.*
- 4. For changes to take effect, click **Apply**.

## <span id="page-6-0"></span>**Verifying SQL Server Agent Status**

For subscription to work properly, ensure that SQL Server Agent is running and properly configured.

To verify the status of this service, do the following:

1. Open Services in Administrative tools:

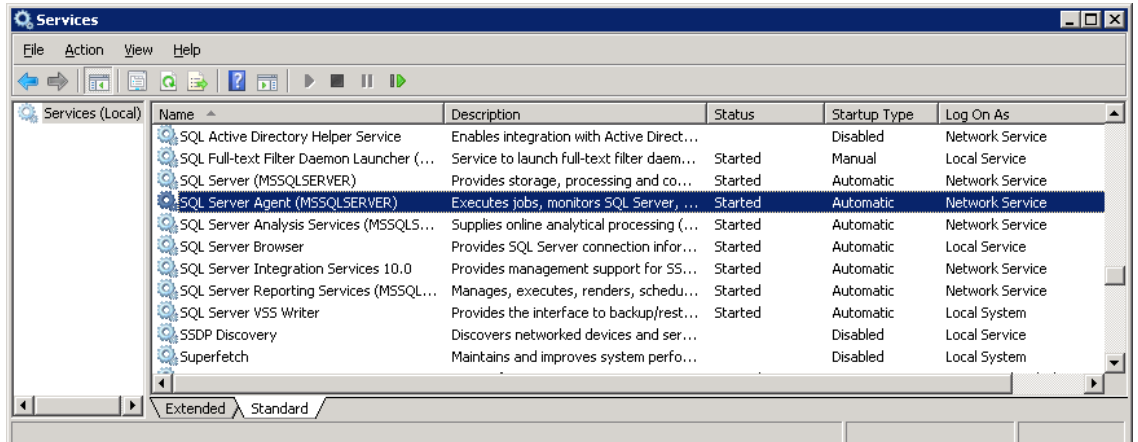

2. Ensure that for SQL Server Agent, the Status column displays *Started* and Startup Type is set to *Automatic*.

### <span id="page-7-0"></span>**Steps to Complete Subscription**

To complete subscription procedure, reopen Report Manager (see Steps 1 to 2 of the procedure in [Specifying Credentials to Access Data Sources](#page-4-0) earlier in this paper), and then complete the following steps:

1. On the **Contents** tab, click report to which you want to subscribe (such as NetWrix File Server Change Reporter > Successful Modifications > All File Server Changes in this screenshot):

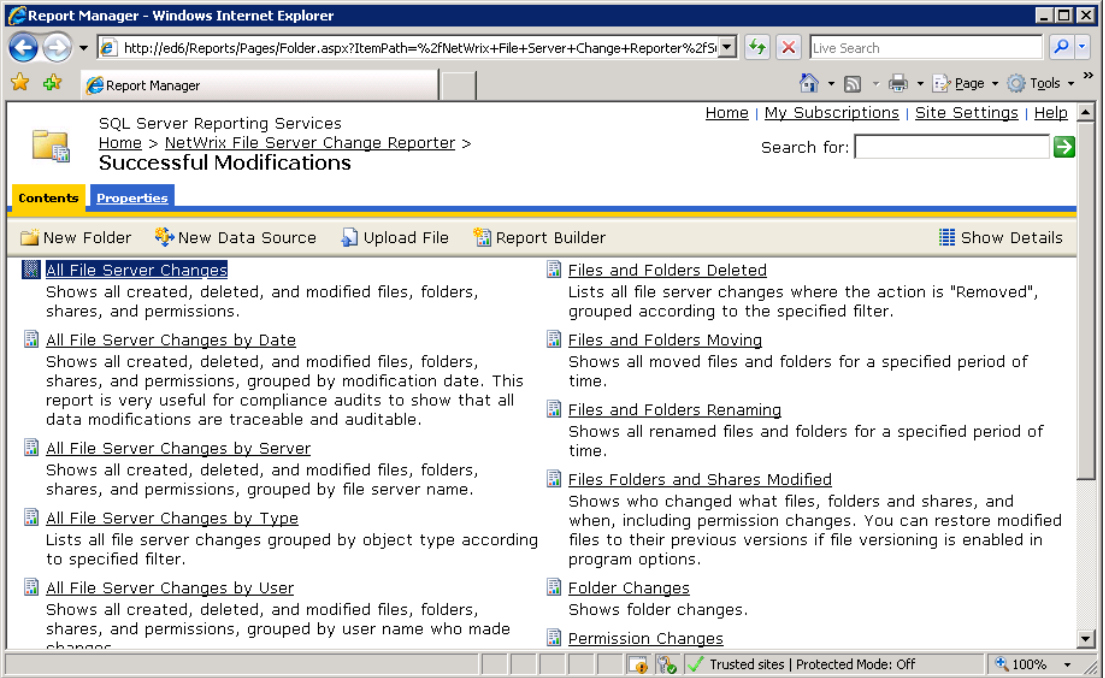

*2.* On the page that opens, click **New Subscription**. *This opens the New Subscription page:*

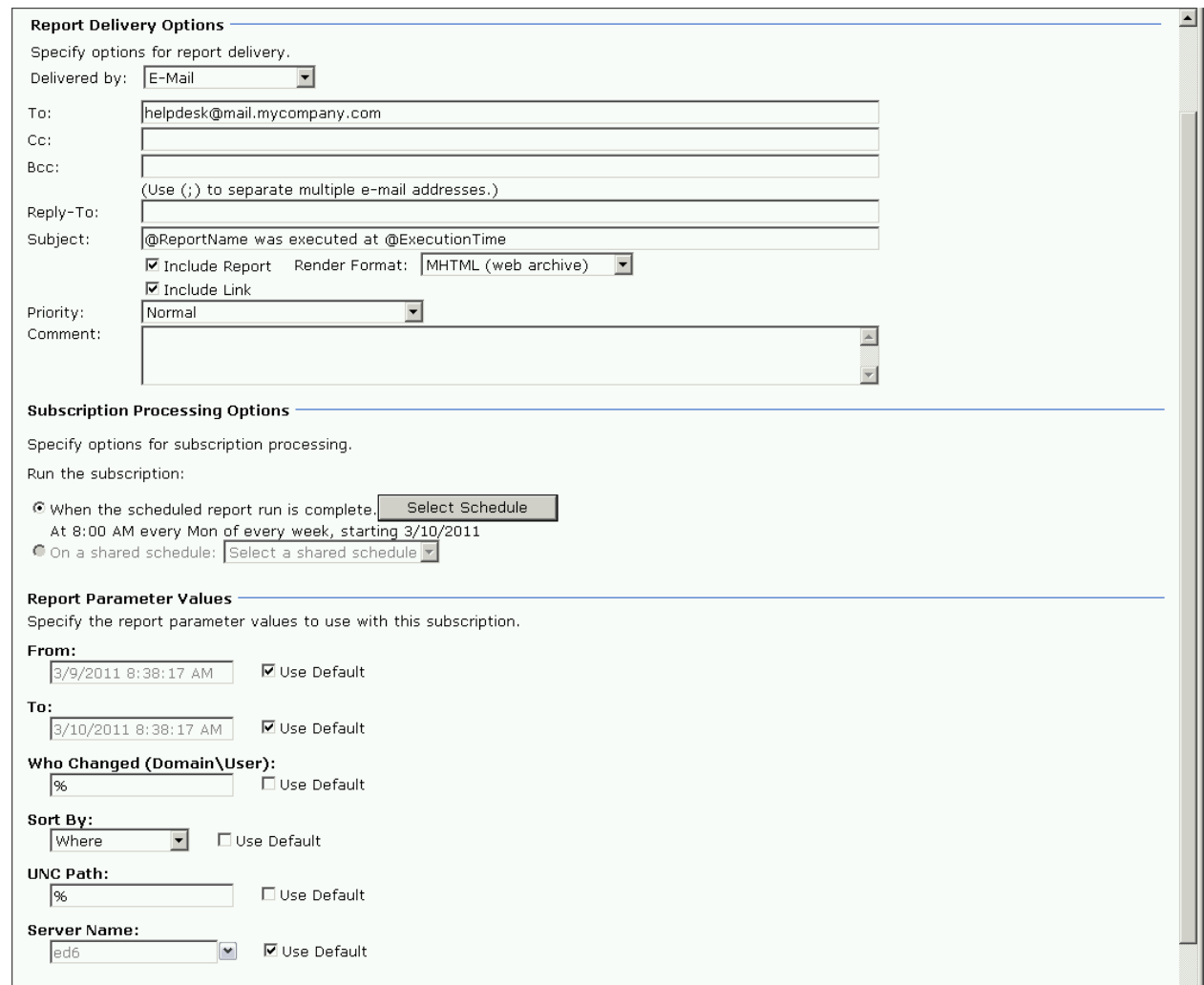

- 3. On the **New Subscription** page, under **Report Delivery Options**, ensure that **Delivered by** is set to **E-Mail**, and in **To**, specify the address of the report recipient.
- 4. Configure appropriate settings under **Report Processing Options** and **Report Parameter Values** — for more information about those settings, see "New Subscription / Edit Subscription Page" in Reporting Services - Report Manager Help.
- 5. For changes to take effect, click **OK**.

## <span id="page-8-0"></span>**Additional Information**

Last updated: March 21, 2011

For more information, refer to Microsoft SQL Server Reporting Services documentation.